# ECOS ESU COMMAND STATION

# **Betriebsanleitung**

 $r$   $r$   $x$   $s$   $r$ 

**Drehscheibensteuerung** Erste Auflage, Mai 2007

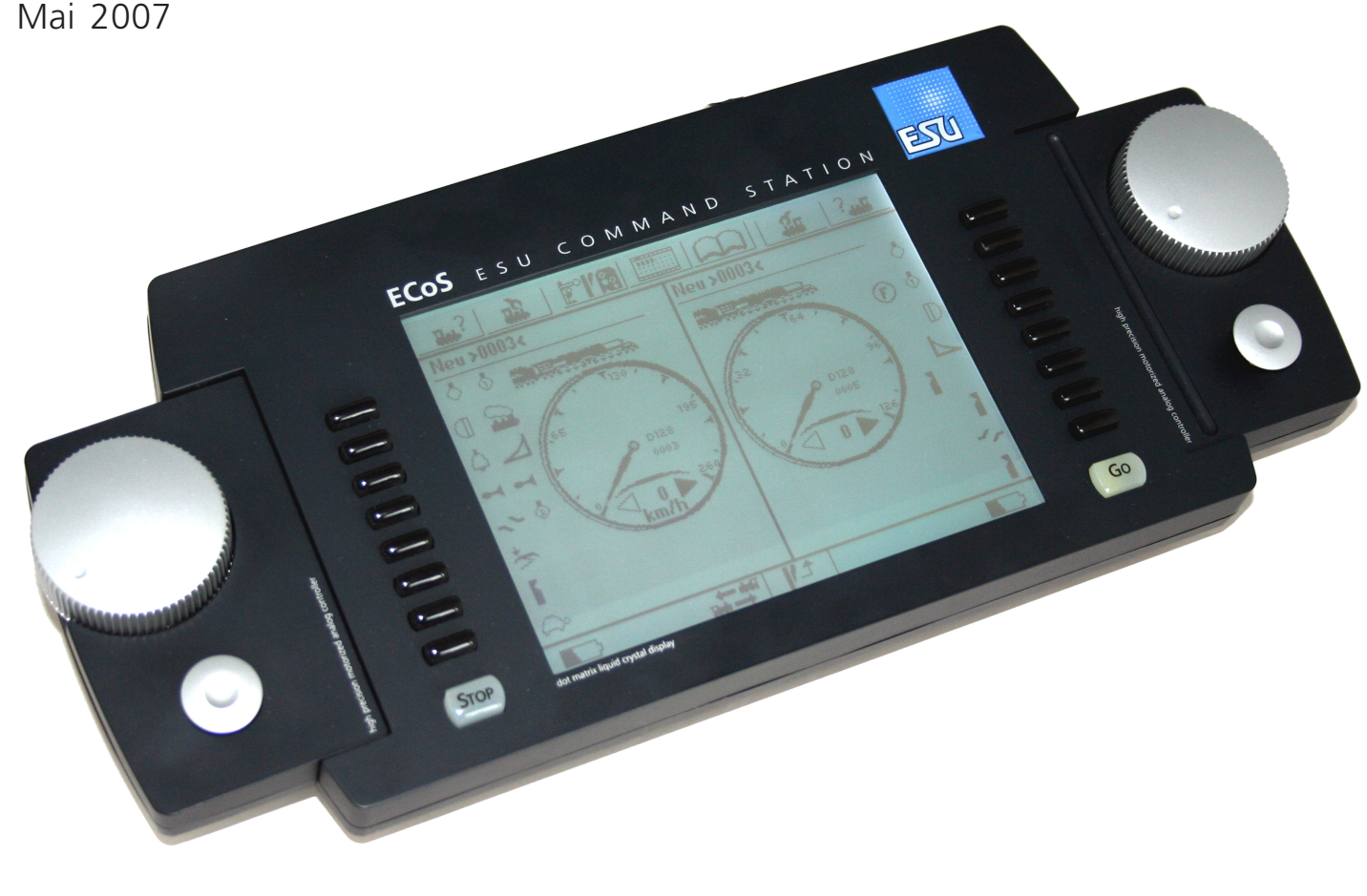

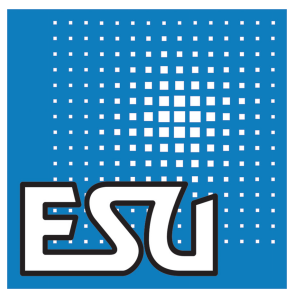

 $r$   $r$   $x$   $n$   $r$ 

 $T^*X$   $\mapsto$   $F$ 

**35**

## 25. Drehscheibe

Die ECoS bietet Ihnen die Möglichkeit Ihre Drehscheibe digital zu steuern. Derzeit wird die Märklin® Drehscheibe 7286 mit deren Drehscheibendekoder 7686 unterstützt.

### 25.1 Anschluss der Drehscheibe

An der Drehscheibe selbst müssen keinerlei Modifikationen vorgenommen werden. Verbinden Sie den Drehscheibendecoder mit der Drehscheibe, wie in dessen Handbuch beschrieben.

Zur Stromversorgung der Drehscheibe können Sie entweder direkt den Hauptgleisausgang der ECoS verwenden (siehe Abbildung 79) oder Sie benötigen einen externen Transformator (siehe Abbildung 80).

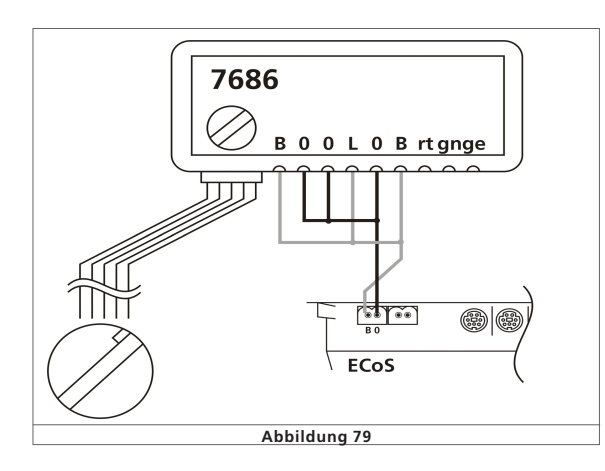

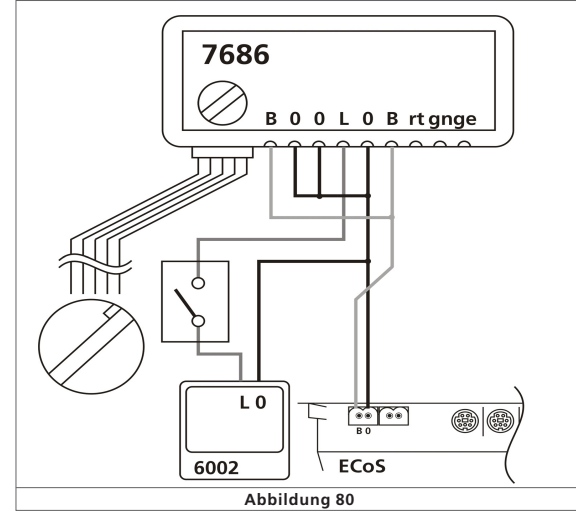

 $2822$ 

 $2a + 45a$ 

 $r$   $r$   $x$   $n$   $s$ 

Bei einer Versorgung des Dekoders über den Hauptgleisausgang der ECoS reagiert die Drehscheibe nach einem Aktivieren des Hauptgleises nicht sofort auf Steuerbefehle. Außerdem kann es zu einem fehlerhaften Speichern der Position der Drehscheibe im Dekoder kommen, wenn während des Betriebs der Drehscheibe die ECoS auf Stop schaltet (manuell oder z.B. durch einen Kurzschluß).

#### 1.2. Neue Drehscheibe anlegen

Eine neue Drehscheibe kann wie ein normaler Magnetartikel entweder aus dem Magnetartikelmenü im Hauptmenü oder auf dem geöffnetem Weichenstellpult im Verknüpfungsmodus angelegt ("Neuen Sonderartikel anlegen").

Folgender Konfigurationsdialog wird geöffnet:

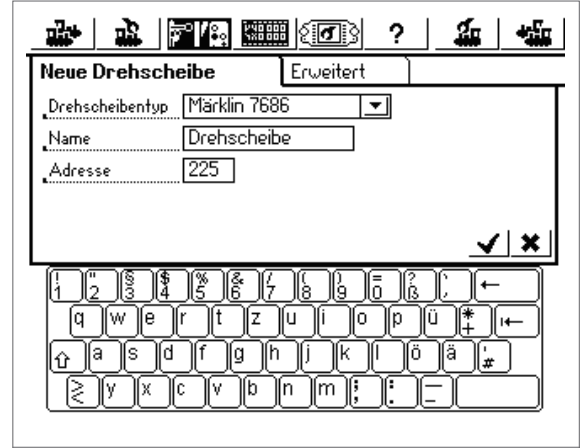

**Abbildung 81**

#### 1.2.1. Drehscheibentyp

Hier können Sie auswählen ob die Drehscheibe mit einem Märklin Drehscheibendekoder 7686 oder mit einem LokPilot-Dekoder umgerüstet ist.

#### 1.2.2. Name

Für die eindeutige Darstellung auf dem Bildschirm können Sie der Drehscheibe einen Namen geben. Maximal 16 Zeichen stehen zur Verfügung.

#### 1.2.3. Adresse

Geben Sie hier die Digitaladresse des Dekoders ein. Beim Märklin Drehscheibendekoder 7686 ist die Adresse 225 zu wählen welche dem Keyboard 15 entspricht. Sollte Ihr Drehscheibendekoder von Märklin auf das Keyboard 14 eingestellt sein, tragen als Adresse 209 ein.

#### 1.2.4. Erweitert

Bei einem Märklin Drehscheibendekoder 7686 öffnet sich im Tab-Reiter Erweitert folgender Dialog (Vgl. Abb. 82):

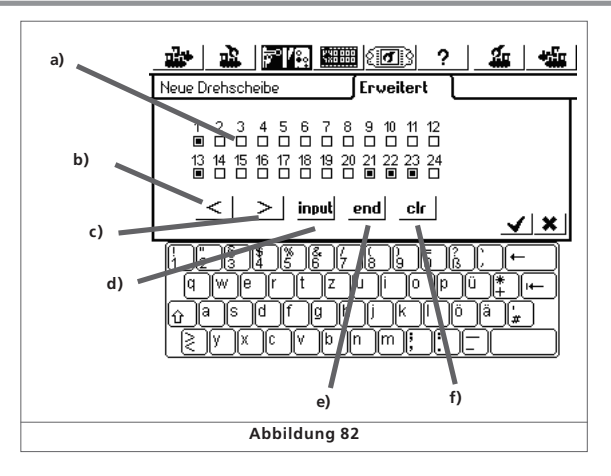

- a) 24 Auswahlboxen für die vorhandenen Gleisanschlüsse
- b) Steptaste  $\kappa$  <"
- c) Steptaste  $v >$ "
- d) Programmiertaste "input": Programmier-Modus bzw. Eingabe beim Programmieren
- e) Programmiertaste "end": Speicherung beim Programmieren
- f) Programmiertaste "clr": Löschen beim Programmieren

Über die 24 Auswahlboxen a) definieren Sie die vorhandenen Gleisanschlüsse der Drehscheibe.

Die Nummerierung der Gleisanschlüsse entspricht dabei den im Dekoder programmierten Gleisanschlüssen.

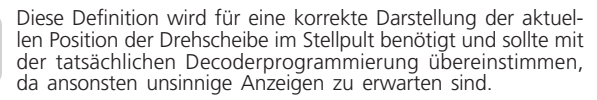

Die Wahl der Gleisabgänge wird Ihren Decoder nicht physikalisch umprogrammieren: Die Darstellung ist zunächst unabhängig von der tatsächlichen Programmierung im Dekoder der Drehscheibe. Es ist wichtig, die grafische Anzeige mit der tatsächlichen Decoderprogrammierung abzugleichen.

#### 1.3. Programmierung der Drehscheibe

Die fünf Buttons b) bis f) entsprechen den Tasten wie sie bei der Programmierung des Dekoders über ein Märklin® Keyboard benötigt werden. Die Programmierung des Dekoders muss somit wie mit einem original Märklin® Keyboard erfolgen. Bitte beachten Sie hierzu auch die Anleitung zu Ihrer Digital-Drehscheibe.

Die Programmierung des Drehscheibendekoders 7686 kann nur in den ersten 5 Sekunden nach dem Einschalten der Versorgungsspannung des Drehscheibendekoders durch die Taste "input" begonnen werden. Jede andere Taste unter-

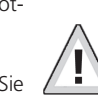

bindet den Wechsel in den Programmier-Modus.

- Wenn Sie Ihre Drehscheibe wie in Abbildung 79 direkt mit dem ECoS-Hauptgleis versorgen, schalten Sie Ihre ECoS auf Stop und anschließend wieder auf Go. Wenn Sie nun innerhalb von 5 Sekunden die "input"-Taste betätigen, versetzen Sie den Drehscheibendekoder in den Programmiermodus.
- Wenn Sie Ihre Drehscheibe wie in Abbildung 80 über einen separaten Transformator versorgen, können Sie die Versorgungsspannung des Drehscheibendekoder über diesen Transformator bzw. über den optionalen Schalter in der Zuleitung zum Drehscheibendekoder (Anschlüsse L und 0) unterbrechen. Nach dem Einschalten der Versorgungsspannung müssen Sie auch in diesem Fall innerhalb von 5 Sekunden die input-Taste drücken.
- Im Programmier-Modus kann der interne Gleisspeicher neu definiert werden. Nach Drücken der Taste "input" fährt die Drehbühne automatisch in die bisher gespeicherte Position des Gleisanschlusses 1 und gibt anschließend einen Signalton. Soll ein anderer Gleisanschluss die Nummer 1 erhalten, so ist die Bühne mit den Step-Tasten ">" oder "< " schrittweise auf die gewünschte Position zu drehen. Mit der Taste "clear" wird der Gleisanschluss als neue Nummer 1 gespeichert und zugleich der bisherige Gleisspeicher gelöscht.
- Anschließend werden die weiteren Gleisanschlüsse in beliebiger Reihenfolge eingegeben. Dazu ist die Drehbühne mit den Step-Tasten  $\sim$   $>$ " oder  $\sim$   $<$  auf den jeweils nächsten Gleisanschluss zu drehen, der an einem der beiden Enden der Bühne erreicht wird. Durch die Taste "input" muss jeder Gleisanschluss gespeichert werden, bevor der nächste angefahren wird.
- Wenn alle vorhandenen Gleisanschlüsse erfasst sind, wird die Programmierung mit der Taste "end" abgeschlossen. Die gesamte Konfiguration der Drehscheibe wird damit abgespeichert und die Gleisanschlüsse automatisch von der Position 1 aus im Uhrzeigersinn nummeriert.

Sollten danach Korrekturen oder Änderungen erforderlich werden, ist der Programmiervorgang, ausgehend vom Gleisanschluss 1, zu wiederholen. Die Speicherung bleibt beim Ausschalten der Digital-Anlage erhalten.

#### 1.4. Drehscheibe bearbeiten

Der Konfigurationsdialog einer bereits angelegten Drehscheibe kann zur Bearbeitung über den Menüpunkt "Magnetartikel bearbeiten" geöffnet werden. Die Drehscheibe erscheint hierbei in der Liste der vorhandenen Magnetartikel.

#### 1.5. Drehscheibe dem Weichenschaltpult zuordnen

Die Verknüpfung der Drehscheibe erfolgt analog zu Abschnitt 13.3. des Handbuchs. Eine Drehscheibe belegt im Weichenstellpult stets ein komplettes Panel.

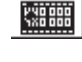

• Öffnen Sie das Weichenstellpult, wählen Sie ein vollständig leeres Panel und wechseln Sie in den Verknüpfungsmodus. Alle 16 Symbole werden invers dargestellt.

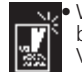

• Wählen Sie die erste Postion links oben auf diesem Panel und berühren Sie diese. Es öffnet sich das Menü "Neue Verknüpfung".

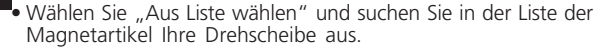

**TXBf** 

Das Löschen einer verknüpften Drehscheibe ist wie mit einem normalen Magnetartikel möglich (siehe hierzu Handbuch Kapitel 13.3.2).

#### 1.6. Drehscheibe steuern

Die Steuerung der Drehscheibe ist für die programmierten Gleisanschlüsse sowohl im Einzelschritt als auch durch direkte Anwahl des Gleisanschlusses möglich.

Die programmierten Gleisanschlüsse werden in der Drehscheibe durch kleine ausgefüllte Kreise gekennzeichnet. Im Zentrum der Drehscheibe wird der aktuelle Gleisanschluss numerisch angezeigt (Vgl. Abb. 83):

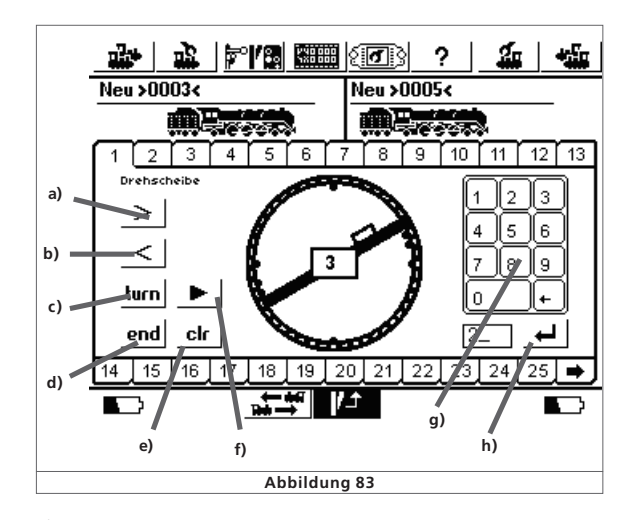

- a) **<sup>&</sup>gt;** Drehscheibe um einen programmierten Gleisanschluss nach rechts weiterschalten
- b) **<sup>&</sup>lt;** Drehscheibe um einen programmierten Gleisanschluss nach links weiterschalten
- c) **turn** Die Drehscheibe um 180° drehen
- d) **end** Unterbrechung der aktuellen Aktion
- e) **clr** Eine unterbrochene Aktion fortsetzen
- f) Umschalten der gewünschten Drehrichtung der Drehscheibe für die direkte Gleisanschluss-Wahl über die Nummerntastatur
- g) Über die Nummerntastatur können Sie direkt den gewünschten programmierten Gleisanschluss auswählen und mit Taste h) bestätigen. Die Drehscheibe dreht mit der über Taste f) eingestellten Drehrichtung zum gewünschten Gleisanschluss.

Die Anzeige der aktuellen Position der Drehscheibe erfordert eine korrekte Auswahl der Auswahlboxen im Tab-Reiter "Erweitert" der Drehscheibenkonfiguration. Sollte die angezeigte Position der Drehscheibe nicht mit der tatsächlichen Position der Drehscheibe übereinstimmen, können sie die Anzeige im Stop-Modus aktualisieren. Schalten Sie hierzu die ECoS auf

 $7^{\circ}$  X  $\leftrightarrow$  F

Stop und drücken sie Tasten a) oder b) bis die Anzeige mit der tatsächlichen Drehscheibe übereinstimmt.

#### 1.7. Drehscheibe löschen

Eine Drehscheibe kann wie ein normal Magnetartikel gelöscht werden (siehe hierzu Handbuch Kapitel 13.5).

 $r$   $r$   $\times$   $\approx$   $r$ 

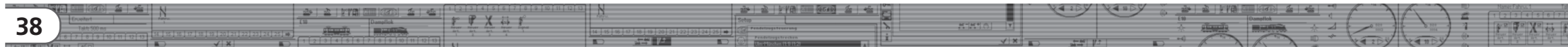